# Dispensing

Dispensing mode only shows if the store is configured correctly on the server. Read how here

# Patients

When you tap the **Dispensary** icon you will get a list of your patients. You can search for a particular patient using the field in the search bar.

1/20

TIP: you can search by first and last name by using a comma. For example: g, j will search for all patients whose last name starts with G and first name starting with J.

| Dispensary | y |             |           |            | Supply mSupply |             | 5 | INC ENABLED | ≓ み SYNC IN PRO | ogress 🌰 ≓     |
|------------|---|-------------|-----------|------------|----------------|-------------|---|-------------|-----------------|----------------|
| Patients   |   | Prescribers | ) weasley |            |                |             |   | × [         | New patient     | Lookup patient |
| CODE       | ¢ | LAST NAME   | ¢         | FIRST NAME | *              | D.O.B       | ¢ | HISTORY     | EDIT            | DISPENSE       |
| GHOG4      |   | Weasley     |           | Arthur     |                | 10 Jun 2020 |   | 3           |                 | >              |
| GHOG7      |   | Weasley     |           | Bill       |                | 10 Jun 1972 |   | ъ           |                 | >              |
| GHOG2      |   | Weasley     |           | Fred       |                | 10 Jun 1977 |   | ъ           |                 | >              |
| GHOG3      |   | Weasley     |           | George     |                | 10 Jun 1978 |   | 3           |                 | >              |
| 0029/08/00 |   | Weasley     |           | Ginny      |                | 30 Apr 1972 |   | 3           |                 | >              |
| GHOGS      |   | Weasley     |           | Molly      |                | 1 Nov 1961  |   | 3           |                 | >              |
| GHOG6      |   | Weasley     |           | Percy      |                | 10 Jun 1975 |   | 3           |                 | >              |
| GHOG1      |   | Weasley     |           | Ron        |                | 10 Jun 1980 |   | 3           | 1               | >              |

### Searching for a Patient ( on the server )

- If a patient does not exist in your current store, and you have internet access, you can search for the patient on the server
- Click the Lookup patient button

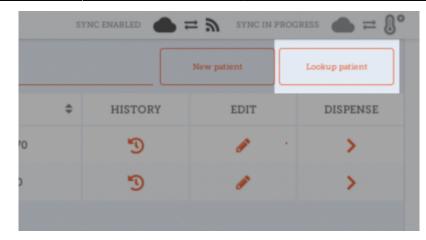

- You'll see a new window
- Enter some or all of the patient's first name, last name and/or date of birth and insurance policy number ( if used )
- Click Search

|               | Lookup | patient | ×               |
|---------------|--------|---------|-----------------|
| Last name     | Harry  | Potter  | Fri Feb 18 2000 |
| potter        | Lily   | Potter  | Wed Dec 01 1982 |
| First name    | James  | Potter  | Tue Dec 01 1981 |
| Date of birth |        |         |                 |
| Policy number |        |         |                 |
|               |        |         |                 |
|               |        |         |                 |
|               |        |         |                 |
|               |        |         |                 |
| Search        |        |         |                 |

- You will see a list of patients which are configured on the server, but which are not in your local store
- If you see the patient you are looking for, click their name. This will copy their details to your local store and they will appear in your patient list

| Patients   |   |             |       |            |   |             |   |         |             | -              |
|------------|---|-------------|-------|------------|---|-------------|---|---------|-------------|----------------|
|            |   | Prescribers | Q pot |            |   |             |   | ×       | New patient | Lookup patient |
| CODE       | ¢ | LAST NAME   | ¢     | FIRST NAME | • | D.O.B       | ¢ | HISTORY | EDIT        | DISPENSE       |
| 0029/04/00 |   | Potter      |       | Harry      |   | 18 Feb 2000 |   | 3       | 1           | >              |
| LP         |   | Potter      |       | Lily       |   | 1 Dec 1982  |   | 3       | <b>1</b>    | >              |

- Note though, that you cannot edit this patient. This is indicated by the book icon in the edit column, rather than the pencil which shows for your local patients.
- If no patients match your criteria you will be shown the message below. Try making your search more general, for example search just for the first letter of their name

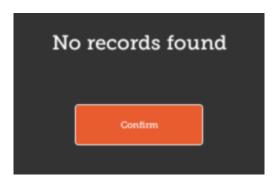

#### **Adding a new Patient**

• To create a new patient, tap the **New Patient** button.

|                                            | Patient Deta | ils    |      |
|--------------------------------------------|--------------|--------|------|
| First name<br>is required                  |              |        |      |
| Last name<br>is required                   |              |        |      |
| Date of birth<br>is required<br>01/02/2020 |              |        |      |
| Email                                      |              |        |      |
| Phone                                      |              |        |      |
| Address 1                                  |              |        |      |
| Address 2                                  |              |        |      |
|                                            |              | Cancel | Save |

- You'll see a new window.
- The fields marked with IS REQUIRED are fields which must be filled in.
- The other fields are optional.
- The Save button will only be enabled if you have filled out all the required fields.
- Once you have entered all the details that are required, tap the SAVE button.

|                                 | Patier | nt Details |        |    |
|---------------------------------|--------|------------|--------|----|
| First name<br>is required       |        |            |        |    |
| Joshua                          |        |            |        |    |
| Last name<br>is <b>required</b> |        |            |        |    |
| Griffin                         |        |            |        |    |
| Date of birth<br>is required    |        |            |        | •  |
| 25/06/1989                      |        |            |        |    |
| Email                           |        |            |        |    |
| Phone                           |        |            |        |    |
| Address 1                       |        |            |        |    |
| Address 2                       |        |            |        |    |
|                                 |        |            | Cancel | Sa |

#### Editing a patient's details

To edit a patient's details, tap the **edit** button at the end of the row for that patient. Easy!

|        | 8:58       |             |           | •.     |              |   |         |          | Dispens      |
|--------|------------|-------------|-----------|--------|--------------|---|---------|----------|--------------|
| Disp   | ensary     |             |           | Supply |              |   | SYNC    | CENABLED | <b>e</b> = 5 |
| Pa     | tients     | Prescribers | Q i.a     |        |              |   | ×       | New      | Patient      |
| CODE 💠 | FIBST NAME |             | LAST NAME | ÷      | D.O.B        | ÷ | HISTORY | EDIT     | DISPENSE     |
| zam4   | Joshus     |             | Griffin   |        | Jun 25, 1989 |   | Э       | ø        | >            |
|        |            |             |           |        |              |   |         |          |              |
|        |            |             |           |        |              |   |         |          |              |
|        |            |             |           |        |              |   |         |          |              |
|        |            |             |           |        |              |   |         |          |              |
|        |            |             |           |        |              |   |         |          |              |
|        |            |             |           |        |              |   |         |          |              |
|        |            |             |           |        |              |   |         |          |              |
|        |            |             |           |        |              |   |         |          |              |
|        |            |             |           |        |              |   |         |          |              |
|        |            |             |           |        |              |   |         |          |              |
|        |            |             |           |        |              |   |         |          |              |
|        |            |             |           |        |              |   |         |          |              |
|        |            |             |           |        |              |   |         |          |              |
|        |            |             |           |        |              |   |         |          |              |
|        |            |             |           |        |              |   |         |          |              |
|        |            |             |           |        |              |   |         |          |              |
|        |            |             |           |        |              |   |         |          |              |
|        |            |             |           |        |              |   |         |          |              |
|        |            |             |           |        |              |   |         |          |              |
|        |            |             |           |        |              |   |         |          |              |
|        |            |             |           |        |              |   |         |          |              |
|        |            |             |           |        |              |   |         |          |              |
|        |            |             |           |        |              |   |         |          |              |
|        |            |             |           |        |              |   |         |          |              |
|        |            |             |           |        |              |   |         |          |              |
|        |            |             |           |        |              |   |         |          |              |
|        |            |             |           |        |              |   |         |          |              |
|        |            |             |           |        |              |   |         |          |              |
|        |            |             |           |        |              |   |         |          |              |
|        |            |             |           |        |              |   |         |          |              |
|        |            |             |           |        |              |   |         |          |              |
|        |            |             |           |        |              |   |         |          |              |
|        |            |             |           |        |              |   |         |          |              |
|        |            |             |           |        |              |   |         |          |              |
|        |            |             |           |        |              |   |         |          |              |
|        |            |             |           |        |              |   |         |          |              |
|        |            |             |           |        |              |   |         |          |              |

#### Viewing a patient's History

You can also view the history for a patient by tapping the **history** button.

|           | _ |                                   |               |     |             |
|-----------|---|-----------------------------------|---------------|-----|-------------|
|           |   | Patient History                   | - Joshua Grif | fin | ×           |
| ITEM CODE | ¢ | ITEM NAME                         | quantity 🌲    |     | PRESCRIBER  |
| AR33197   |   | ABACAVIR / LAMIVUDINE 60/30 MG CP | 1             |     | James Smith |
|           |   |                                   |               |     |             |
|           |   |                                   |               |     |             |
|           |   |                                   |               |     |             |
|           |   |                                   |               |     |             |
|           |   |                                   |               |     |             |
|           |   |                                   |               |     |             |
|           |   |                                   |               |     |             |
|           |   |                                   |               |     |             |
|           |   |                                   |               |     |             |
|           |   |                                   |               |     |             |
|           |   |                                   |               |     |             |
|           |   |                                   |               |     |             |
|           |   |                                   |               |     |             |

## Prescribers

You can show, add and edit prescribers in just the same way as you do for patients.

Simply tap the "Prescribers" toggle button at the top of the window:

To edit a prescriber, tap the edit (pen icon) button for the row you wish to edit. You're then shown the prescriber's details:

| <br>Prescriber Details           |      |
|----------------------------------|------|
| First name<br>is equired         |      |
| Last name<br>is required         |      |
| Registration code<br>is required |      |
| Email                            |      |
| Phone                            | _    |
| Address 1                        |      |
| Address 2                        |      |
| Cancel                           | Save |

As for patients, only when you've entered all the required fields you'll be able to save the record.

| Dispens | ary |             | , | ms | upply     | SYNC EP | ABLED | •=            |
|---------|-----|-------------|---|----|-----------|---------|-------|---------------|
| Patien  | ts  | Prescribers | Q |    |           | (       | 34    | ew Prescriber |
| 2005    | • = | RST NAME    |   | •  | LAST NAME |         | •     | EDIT          |
| -1234   | Ja  | smine       |   |    | McKewen   |         |       | 1             |
| 8-987   | Ja  | mes         |   |    | Smith     |         |       | 1             |
|         |     |             |   |    |           |         |       |               |
|         |     |             |   |    |           |         |       |               |
|         |     |             |   |    |           |         |       |               |
|         |     |             |   |    |           |         |       |               |
|         |     |             |   |    |           |         |       |               |
|         |     |             |   |    |           |         |       |               |
|         |     |             |   |    |           |         |       |               |
|         |     |             |   |    |           |         |       |               |
|         |     |             |   |    |           |         |       |               |
|         |     |             |   |    |           |         |       |               |
|         |     |             |   |    |           |         |       |               |
|         |     |             |   |    |           |         |       |               |
|         |     |             |   |    |           |         |       |               |
|         |     |             |   |    |           |         |       |               |
|         |     |             |   |    |           |         |       |               |
|         |     |             |   |    |           |         |       |               |
|         |     |             |   |    |           |         |       |               |

#### Searching for a Prescriber ( on the server )

- If a prescriber does not exist in your current store, and you have internet access, you can search for the prescriber on the server
- Click the **Lookup prescriber** button

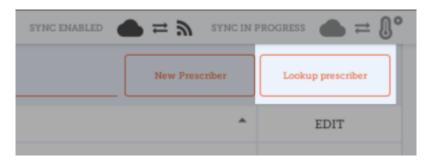

- You'll see a new window
- Enter some or all of the prescriber's first name, last name and/or Registration code
- Click Search

| Lookup prescriber |                   |               |  |  |  |  |
|-------------------|-------------------|---------------|--|--|--|--|
| Bertha<br>Poppy   | Prince<br>Pomfrey | 293487        |  |  |  |  |
| 1.000             | ronarcy           |               |  |  |  |  |
|                   |                   |               |  |  |  |  |
|                   |                   |               |  |  |  |  |
|                   |                   |               |  |  |  |  |
|                   |                   |               |  |  |  |  |
|                   |                   |               |  |  |  |  |
|                   |                   |               |  |  |  |  |
|                   |                   | Bertha Prince |  |  |  |  |

- You will see a list of prescribers which are configured on the server, but which are not in your local store
- If you see the prescriber you are looking for, click their name. This will copy their details to your local store and they will appear in your prescriber list

| Dispensary |             | r mSt                             | vlaar      | SYNC ENABLED | SYNCINI        | progress 🌰 💳 🌡    |
|------------|-------------|-----------------------------------|------------|--------------|----------------|-------------------|
| Patients   | Prescribers | Q Bearch by Last Name, First Name | ****       |              | New Prescriber | Lookup prescriber |
| CODE \$    | LAST NAME   | \$                                | FIRST NAME |              | ^              | EDIT              |
| 293487     | Prince      |                                   | Bertha     |              |                | 1                 |
| 298347298  | Smith       |                                   | Freda      |              |                | <b>1</b>          |
| SLUG       | Slughorn    |                                   | Horace     |              |                | 1                 |
| POP        | Pomfrey     |                                   | Poppy      |              |                | 1                 |

- Note though, that you cannot edit this prescriber. This is indicated by the book icon in the edit column, rather than the pencil which shows for your local prescribers.
- If no prescribers match your criteria you will be shown the message below. Try making your search more general, for example search just for the first letter of their name

| No | o records found |
|----|-----------------|
|    | Confirm         |
|    |                 |

# **Dispensing to a patient**

- Firstly, find the patient to dispense to (as above for viewing/editing a patient)
- Then click the **Dispense** button on that row.

| Dispe   | nsary      |             |                             | <b>S</b> mSupply |   |              |   | SYN     | CINABLED | ھ = ک    |
|---------|------------|-------------|-----------------------------|------------------|---|--------------|---|---------|----------|----------|
| Pati    | lents      | Prescribers | Q ig                        |                  |   |              |   | >       | ( New    | Patient  |
| CODE \$ | FIRST NAME |             | <ul> <li>LAST NO</li> </ul> | ME               | ¢ | D.O.B        | ¢ | HISTORY | XD17     | DISPENSE |
| zam4    | Joshua     |             | Griffin                     |                  |   | Jun 25, 1909 |   | 3       | 1        | >        |
|         |            |             |                             |                  |   |              |   |         |          |          |
|         |            |             |                             |                  |   |              |   |         |          |          |
|         |            |             |                             |                  |   |              |   |         |          |          |
|         |            |             |                             |                  |   |              |   |         |          |          |
|         |            |             |                             |                  |   |              |   |         |          |          |
|         |            |             |                             |                  |   |              |   |         |          |          |
|         |            |             |                             |                  |   |              |   |         |          |          |
|         |            |             |                             |                  |   |              |   |         |          |          |
|         |            |             |                             |                  |   |              |   |         |          |          |
|         |            |             |                             |                  |   |              |   |         |          |          |
|         |            |             |                             |                  |   |              |   |         |          |          |
|         |            |             |                             |                  |   |              |   |         |          |          |

Dispensing is a three step process. Each step must be completed before you can move to the next step

- 1. Step 1 you must select a prescriber by clicking on the SELECT icon
  - NOTE: You can press the HISTORY and EDIT icons next to the patients name to edit the patients details or view their history at any time.
  - You can filter the list using the search bar
  - Once you have selected a prescriber, you can edit the prescriber at any time using the EDIT icon next to the prescribers name
- 2. Step 2: You must select an item to dispense by selecting the row on the left hand side. You can filter the items using the search bar

| 5/08/13 08:58 |                                                                  |          | 11/20                   |              | Dispens |  |
|---------------|------------------------------------------------------------------|----------|-------------------------|--------------|---------|--|
|               | ription 922<br>ect the prescriber                                | 30       | 2 Select items          | SYNC ENABLED |         |  |
| CODE          | NAME                                                             | QUANTITY | Click on an item to add | l it         |         |  |
| AR33197       | ABACAVIR / LAMIVUDINE 60/30 MG CP                                | 59       |                         |              |         |  |
| AM18032-<br>0 | ACIDE FOLIQUE 5 MG CP                                            | 1        |                         |              |         |  |
| AM12040       | ACIDE NIFLUMIQUE 400 MG SUPPO                                    | 3        |                         |              |         |  |
| LM03065-      | ACIDE TRANEXAMIQUE 500 MG / 5 ML<br>AMP INJ                      | 8        |                         |              |         |  |
| AR47015       | AIGUILLE POUR PRELEVEMENT 21G                                    | 16       |                         |              |         |  |
| AR47016       | AIGUILLE POUR PRELEVEMENT 23G                                    | 30       |                         |              |         |  |
| AM02080-<br>0 | ALBENDAZOLE 400 MG CP                                            | 4        |                         |              |         |  |
| AM02080       | ALBENDAZOLE 400 MG CP                                            | 96       |                         |              |         |  |
| AY02020       | AMODIAQUINE/ARTESUNATE 100/270<br>MG ADULTE PLQ/6 CP             | 20       |                         |              |         |  |
| AY02015       | AMODIAQUINE/ARTESUNATE 100/270<br>MG ENFANT (6-14 ANS) PLQ/3 CP  | 3        |                         |              |         |  |
| 4Y02027       | AMODIAQUINE/ARTESUNATE 25/67.5<br>MG ENFANT (0-11 MOIS) PLQ/3 CP | 27       |                         | Cancel       | Next    |  |
|               |                                                                  |          |                         |              |         |  |

You must select at least one row to continue.

Once you select an item, you can adjust the quantity using the + and - buttons, or type quantity into the text area (tap first to bring up the keyboard).

| Presc       | ription 922                                                      |          | Supply                            | SYNC ENABLED | ● ≓ 5                             |
|-------------|------------------------------------------------------------------|----------|-----------------------------------|--------------|-----------------------------------|
| <b>Sele</b> | ect the prescriber                                               | 0        | 2 Select items                    | Jasmin       | ) Finalis<br>Prescrib<br>e McKewe |
| 2           |                                                                  |          |                                   |              |                                   |
| CODE        | NAME                                                             | QUANTITY | ABACAVIR / LAMIVUDINE 60/30 MG CP | 1 🧲          | ° II                              |
| R33197      | ABACAVIR / LAMIVUDINE 60/30 MG CP                                | 58       | AR33197                           |              |                                   |
| M18032-     | ACIDE FOLIQUE 5 MG CP                                            | 1        | Usage directions                  |              |                                   |
| M12040      | ACIDE NIFLUMIQUE 400 MG SUPPO                                    | 3        |                                   |              |                                   |
| M03065-     | ACIDE TRANEXAMIQUE S00 MG / 5 ML<br>AMP INJ                      | 8        |                                   |              |                                   |
| R47015      | AIGUILLE POUR PRELEVEMENT 21G                                    | 16       |                                   |              |                                   |
| R47016      | AIGUILLE POUR PRELEVEMENT 23G                                    | 30       |                                   |              |                                   |
| M02080-     | ALBENDAZOLE 400 MG CP                                            | 4        |                                   |              |                                   |
| M02080      | ALBENDAZOLE 400 MG CP                                            | 96       |                                   |              |                                   |
| Y02020      | AMODIAQUINE/ARTESUNATE 100/270<br>MG ADULTE PLQ/6 CP             | 20       |                                   |              |                                   |
| Y02015      | AMODIAQUINE/ARTESUNATE 100/270<br>MG ENFANT (6-14 ANS) PLQ/3 CP  | 3        |                                   |              |                                   |
| ¥02027      | AMODIAQUINE/ARTESUNATE 25/67.5<br>MG ENFANT (0-11 MOIS) PLQ/3 CP | 27       |                                   |              |                                   |

You can remove an item using the **X** button.

Type directions for the item into the directions text area.

Once you've updated the quantity, the Next button is available and you can continue to step 3.

Note that clicking cancel, or navigating away from this prescription will **DELETE** this prescription

| 025/08/13 08:58 |                                                                  |          | 13/20                             |         | Dispensin |  |  |
|-----------------|------------------------------------------------------------------|----------|-----------------------------------|---------|-----------|--|--|
| $\sim$          | ription 922<br>ect the prescriber<br>riffin                      | 90       | 2 Select items                    | SYNC IN | ADLED     |  |  |
| CODE            | NAME                                                             | QUANTITY | ABACAVIR / LAMIVUDINE 60/30 MG CP | 3       | e°        |  |  |
| AR55197         | ABACAVIR / LAMIVUDINE 60/30 MG CP                                | 58       | AR33197                           |         |           |  |  |
| AM18032-<br>0   | ACIDE FOLIQUE 5 MG CP                                            | 1        | Usage directions                  |         |           |  |  |
| AM12040         | ACIDE NIFLUMIQUE 400 MG SUPPO                                    | 3        |                                   |         |           |  |  |
| AM03065-<br>0   | ACIDE TRANERAMIQUE 500 MG / 5 ML<br>AMP INJ                      |          |                                   |         |           |  |  |
| AR47015         | AIGUILLE POUR PRELEVENENT 21G                                    | 16       |                                   |         |           |  |  |
| AR47016         | ALGUILLE FOUR PRELEVEMENT 23G                                    | 30       |                                   |         |           |  |  |
| AM02090-<br>0   | ALBENDAZOLE 400 MG CP                                            | 4        |                                   |         |           |  |  |
| AM02080         | ALBENDAZDLE 400 MG CP                                            | 96       |                                   |         |           |  |  |
| AY02020         | AMODIAGUINE/ARTESUNATE 100/270<br>MG ADULTE PLG/6 CP             | 20       |                                   |         |           |  |  |
| AY02015         | AMODIAGUINE/ARTESUNATE 100/270<br>MG ENFANT (6-14 ANS) PLG/3 CP  | 3        |                                   |         |           |  |  |
| AY02027         | AMODIAGUINE/ARTESUNATE 25/67.5<br>MG ENFANT (0-11 MOIS) PLQ/3 CP | 27       |                                   | Cancel  | Next      |  |  |
|                 |                                                                  |          |                                   |         |           |  |  |

1. Step 3: You can view the final results of the prescription and add any other details such as a comment.

| update: 2020/06/10 03:36 en:mob      |                       | pply.foundation/en:mobile:user_guide:dispen |
|--------------------------------------|-----------------------|---------------------------------------------|
| Prescription 922                     | Supply                | syncinaeled 🛛 📥 🛱                           |
| ) Select the prescriber ———          | —— (2) Select items — | 😗 Finalis                                   |
| shua Griffin                         | 90 0                  | Jasmine McKewe                              |
| Comment:                             |                       | Cancel Complete                             |
|                                      |                       |                                             |
| Item Details                         |                       |                                             |
| ABACAVIR / LAMIVUDINE 60/30<br>MG CP | 3                     |                                             |
| Code AB33197                         |                       |                                             |
| Directions                           |                       |                                             |
|                                      |                       |                                             |
|                                      |                       |                                             |
|                                      |                       |                                             |
|                                      |                       |                                             |
|                                      |                       |                                             |
|                                      |                       |                                             |
|                                      |                       |                                             |
|                                      |                       |                                             |
|                                      |                       |                                             |
|                                      |                       |                                             |
|                                      |                       |                                             |
|                                      |                       |                                             |
|                                      |                       |                                             |
|                                      |                       |                                             |

Tapping the **Complete** button will finalise the prescription. That means that it's locked- you can't edit it any more.

| 2025/08/13 08:58                          | 15/20            |              | Dispensing |
|-------------------------------------------|------------------|--------------|------------|
| < Prescription 922                        | Supply           | SYNC ENABLED | ● = ୬      |
| <ol> <li>Select the prescriber</li> </ol> | (2) Select items | 3            | Finalise   |
| Joshua Griffin                            | 90 0             | Jasmine      | McKewen    |
| Comment:                                  |                  | Cancel       | Complete   |
| Item Details                              |                  |              |            |
| ABACAVIR / LAMIVUDINE 60/30<br>MG CP      | 3                |              |            |
| Code AB33297                              |                  |              |            |
| Directions                                |                  |              |            |
|                                           |                  |              |            |
|                                           |                  |              |            |
|                                           |                  |              |            |
|                                           |                  |              |            |
|                                           |                  |              |            |
|                                           |                  |              |            |
|                                           |                  |              |            |
|                                           |                  |              |            |
|                                           |                  |              |            |
|                                           |                  |              |            |
|                                           |                  |              |            |
|                                           |                  |              |            |

That was easy!. If you've enabled payments, you can go to the next step to receive payment. If not, you'll continue and dispense the next prescription.

### **Payments**

The payments module needs to be configured on the server, so if it's turned off, you won't see it. Configuration instructions are here The 2 configuration settings that must be set to "true" are:

- usesDispensarymodule
- usesPaymentsmodule

Once enabled, when you arrive at the summary page where you check the details of a prescription, you will be shown a payment summary and each item will show its price:

| st update: 2020/06/10 03:36                        | en:mobile:user_guide:dispensing h | ttps://wiki.msupply.fou         | ndation/en:mobile:u | iser_guide:dis | pens |
|----------------------------------------------------|-----------------------------------|---------------------------------|---------------------|----------------|------|
| Prescription 924                                   | Supply                            |                                 | SYNC EN             | ABLED 📥 :      | ≓ ?  |
| <ol> <li>Select the prescriber –</li> </ol>        | 2 Select                          | items —                         |                     | 3 Fina         |      |
| Patient<br>Joshua Griffin                          | 30 0                              |                                 | Jas                 | mine McKe      | wei  |
| Comment:                                           |                                   | Payment                         |                     |                |      |
| Item Details                                       |                                   | Espèce                          |                     | -              |      |
| ABACAVIR / LAMIVUDINE 60/30<br>MG CP<br>Code AR331 | 3                                 | Payment Amou                    | nt                  | 30 <u>0</u>    |      |
| Directions                                         | 77                                | Available credit<br>Credit used |                     | 0.00<br>0.00   |      |
|                                                    |                                   | Subtotal<br>Change required     |                     | 30.00<br>0.00  |      |
|                                                    |                                   | Total                           |                     | 30.00          |      |
|                                                    |                                   | Total                           |                     | 30.00          |      |
|                                                    |                                   | ſ                               | Cancel              |                |      |

The dropdown list under the "Payment" allows you to select the type of the payment. (Types are configured on the server).

| Paym | ent             |       |
|------|-----------------|-------|
|      | Espèce          | -     |
| F    | Chèque          | 0     |
| A    | Carte visa      | 0.00  |
| SI   | Paiement mobile | 30.00 |

- The Payment Amount is the amount the patient is paying
- If they have any available credit, this will be listed under the Payment Amount
- There can only be a Payment Amount less than the Total, if the patient has sufficient available credit to cover the difference.
- The amount of credit is shown under Credit Used
- The change required is the amount of change to give to the patient
- It is only possible to finalise a prescription when payments are enabled, when the payment amount is a valid value

Here's an example if the patient doesn't have enough credit:

Last undate: 2020/06/10 03:36

| 2025/08/13 08:58                                     |      | 17/20                                                                               |              | Dispensing                    |
|------------------------------------------------------|------|-------------------------------------------------------------------------------------|--------------|-------------------------------|
| < Prescription 924                                   | Supp | ly                                                                                  | SYNC ENABLED | <b>●</b> = ∌                  |
| Select the prescriber                                |      | ct items                                                                            | 3            | Finalise                      |
| Joshua Griffin                                       | 90 O |                                                                                     | Jasmine      | e McKewen                     |
| Comment:                                             | -    | Payment                                                                             |              | _                             |
| Item Details                                         |      | Select an insurance policy                                                          | . C          | 0                             |
| ABACAVIR / LAMIVUDINE 60/30<br>MG CP<br>Code AB33197 | 3    | Espèce                                                                              |              | -                             |
| Directions                                           |      | Payment Amount                                                                      | з.           |                               |
|                                                      |      | Azafable credit<br>Credit used<br>Not enough credit                                 |              | 0.00                          |
|                                                      |      | Subtotal<br>Insurance discount rate<br>Insurance discount amount<br>Change required |              | 30.00<br>00%<br>24.00<br>0.00 |
|                                                      |      | Total                                                                               | e            | 5.00                          |
|                                                      |      |                                                                                     |              |                               |
|                                                      |      |                                                                                     |              |                               |
|                                                      |      |                                                                                     |              |                               |
|                                                      |      |                                                                                     | Cancel       | Complete                      |

And here's an example of where the payment gave you more in cash than the amount to pay, and you need to give them back change:

| Select the prescriber<br>hua Griffin         |         | – 2<br>9 <b>0</b> | Select items                                                                        | Jasmine McKe                  |
|----------------------------------------------|---------|-------------------|-------------------------------------------------------------------------------------|-------------------------------|
| Comment:                                     |         | -                 | Payment                                                                             | ousmitte Pielle               |
| Item Details                                 |         |                   | Select an insurance policy                                                          | . 00                          |
| ABACAVIR / LAMIVUDINE 60/30<br>MG CP<br>Code | AR33197 | 2                 | Espèce                                                                              |                               |
| Directions                                   |         |                   | Payment Amount                                                                      | 30 <u>0</u> 0                 |
|                                              |         |                   | Available credit<br>Credit used                                                     | 0.00                          |
|                                              |         |                   | Subtotal<br>Insurance discount rate<br>Insurance discount amount<br>Change required | 30.00<br>80%<br>24.00<br>4.00 |
|                                              |         |                   | Total                                                                               | 6.00                          |
|                                              |         |                   |                                                                                     |                               |
|                                              |         |                   |                                                                                     |                               |

### Insurance

If the server has insurance providers enabled, the mobile store will also.

This will enable the insurance drop-down list and the **add** button (The orange "plus" button to the right):

| 2025/08/13 08:58                                     |            | 19/20                                                                               |              | Dispensin                  |
|------------------------------------------------------|------------|-------------------------------------------------------------------------------------|--------------|----------------------------|
| Prescription 924                                     | Supply     |                                                                                     | SYNC INABLED | <b>@</b> = ∅               |
| <ol> <li>Select the prescriber</li> </ol>            | — 2 Select | items                                                                               | 3            | Finalise                   |
| Joshua Griffin                                       | ୭୦ଁ ୦      |                                                                                     | Jasmine N    | AcKewen                    |
| Comment:                                             | -          | Payment                                                                             |              |                            |
| Item Details                                         |            | Select an insurance policy                                                          | . (          | 9                          |
| ABACAVIR / LAMIVUDINE 60/30<br>MG CP<br>Code AB33297 | 3          | Espèce                                                                              | -            |                            |
| Directions                                           |            | Payment Amount                                                                      | 30           | 0                          |
|                                                      |            | Anafable credit<br>Credit used                                                      |              | 0.00                       |
|                                                      |            | Subtotal<br>Insurance discount rate<br>Insurance discount amount<br>Change required | 4            | 0.00<br>0%<br>0.00<br>0.00 |
|                                                      |            | Total                                                                               | 30.0         | 00                         |
|                                                      |            |                                                                                     |              |                            |
|                                                      |            |                                                                                     |              |                            |
|                                                      |            | 6                                                                                   | Cancel Cor   | mplote                     |

When entering the payment details, if the patient has an insurance policy, you can select it from the drop-down list:

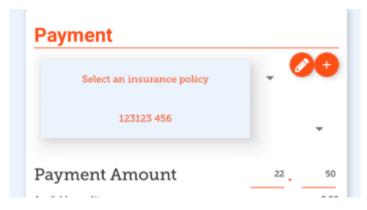

You can use the **Edit** (the "pen") or **Add** (the "plus") buttons to add or edit insurance policies.

If you click the **Add** button you can add an insurance policy:

Last update: 2020/06/10 03:36

| Insuran                               | ice Policy |
|---------------------------------------|------------|
| Personal policy number<br>is required |            |
| Family policy number<br>is required   |            |
| Discount rate                         | 25         |
| Policy provider                       |            |
| ALLIANCE                              | *          |
| Is active                             |            |
| yes                                   | no         |
| Policy type                           |            |
| Personal                              | Business   |
|                                       |            |
|                                       | Cancel Sa  |

The **Save** button is only enabled when you've entered a valid value in each field that is labelled as "required".

If you have set up transaction categories on the server, then you'll be able to choose one at the top left of the window:

| -         |  |   |   |
|-----------|--|---|---|
| Maternity |  | * |   |
| Comment:  |  |   | 1 |
|           |  |   |   |

Previous: Indicators | | Next: The Cash Register

From: https://wiki.msupply.foundation/ - mSupply Foundation Documentation Permanent link: https://wiki.msupply.foundation/en:mobile:user\_guide:dispensing Last update: 2020/06/10 03:36

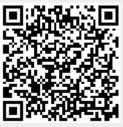